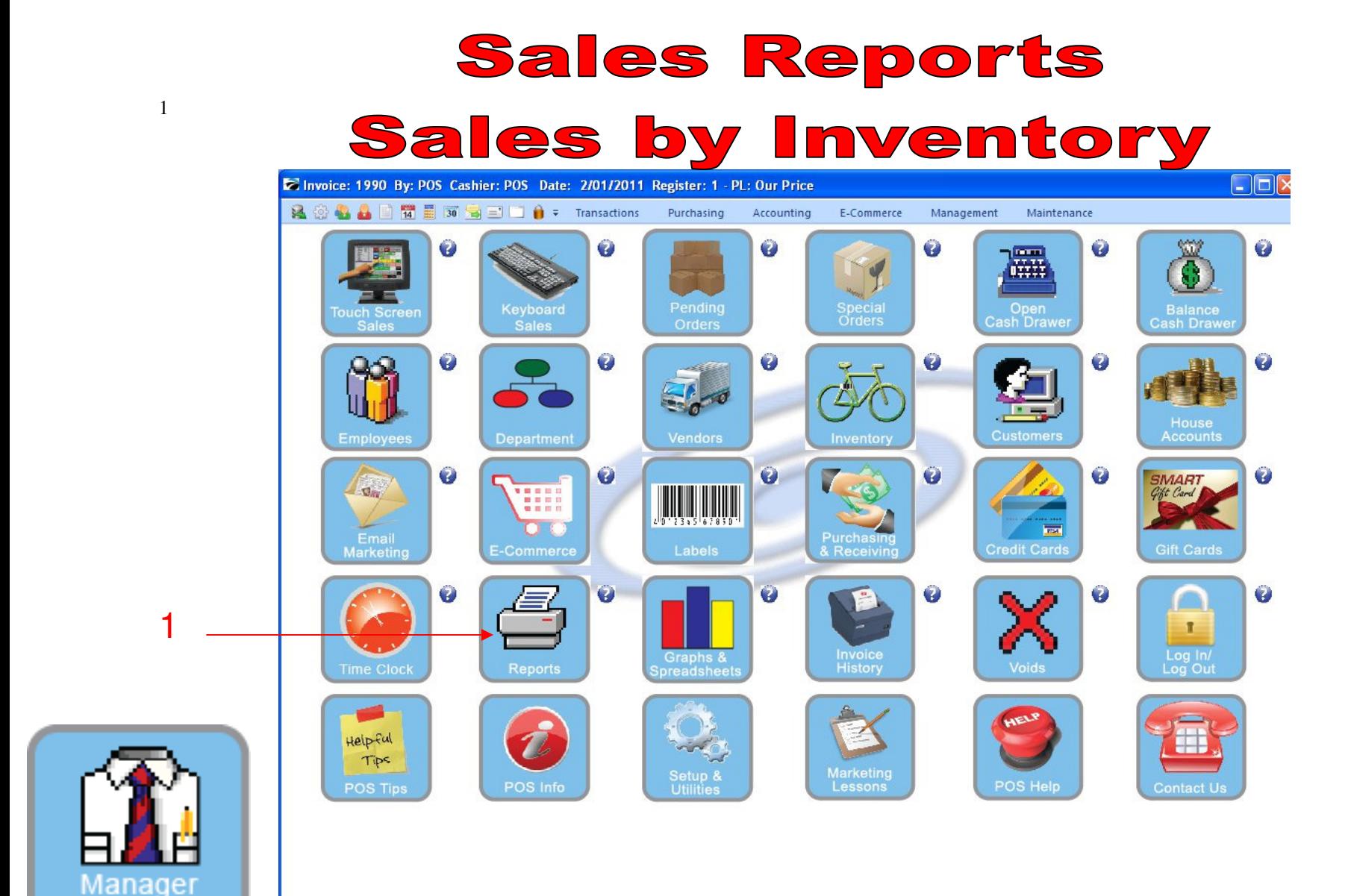

IN MANAGER MODE: Go to Reports

1. Select Reports Button

Mode

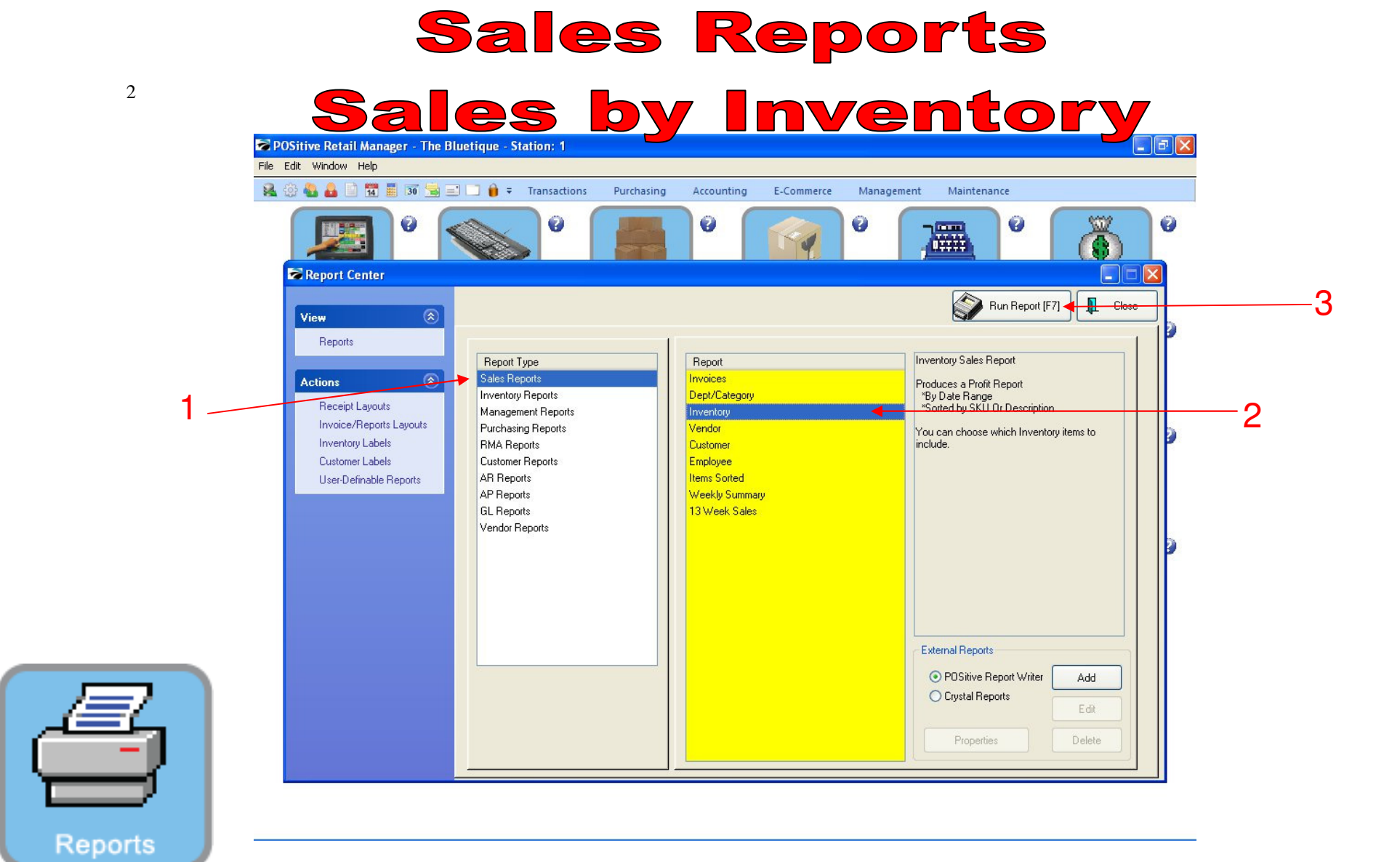

### REPORT CENTER:

- 1. Under Report Type, Select Sales Report
- 2. Under Report, Select Inventory
- 3. Select Run Report (F7)

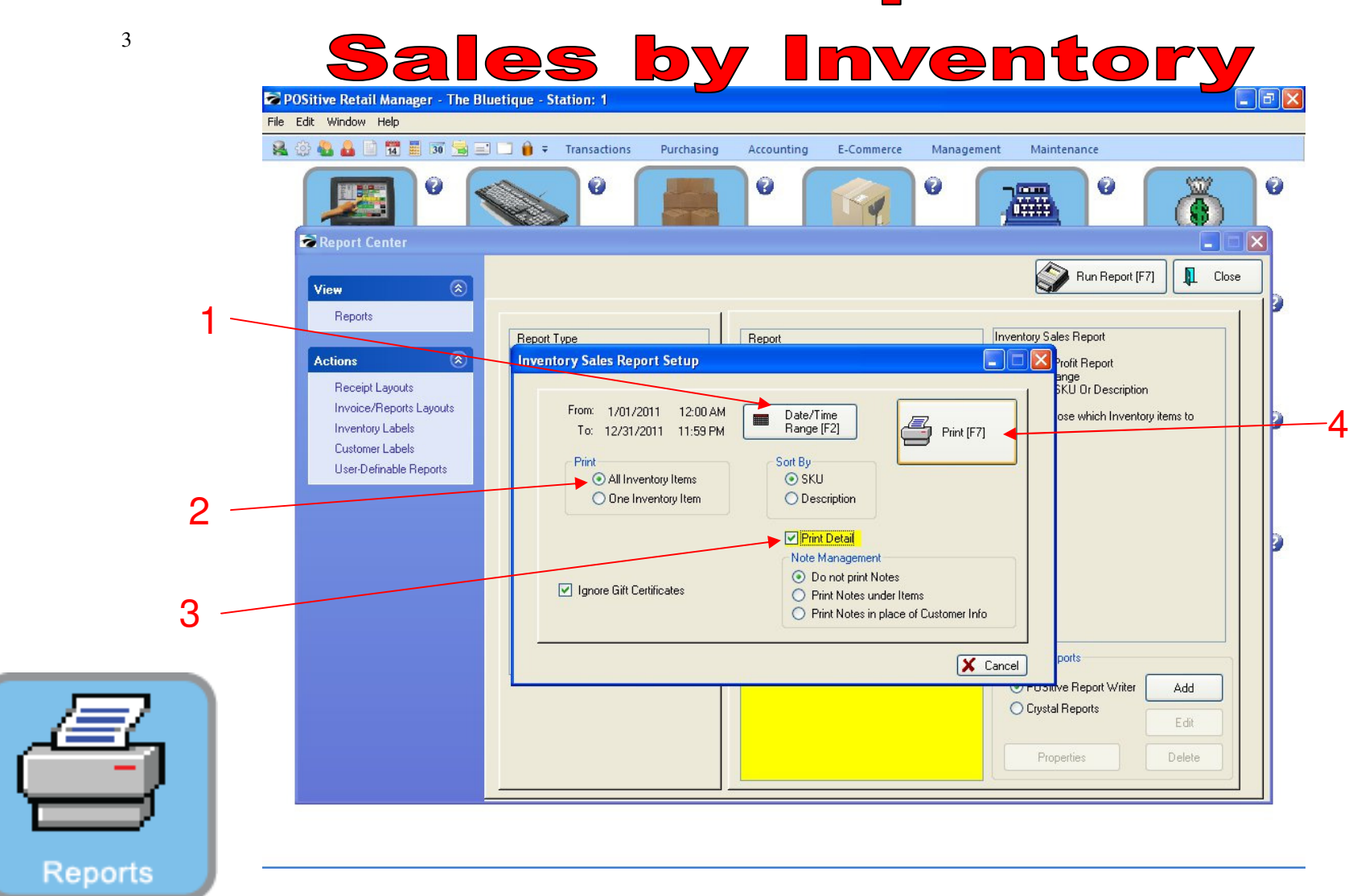

### REPORT CENTER:

- 1. Set Date/Time Range (F2), Report will default to today
- 2. Select Print All Inventory Items
- 3. Have Print Detail checked
- 3. Select Print (F7)

#### **Sales by Inventory Report Preview**

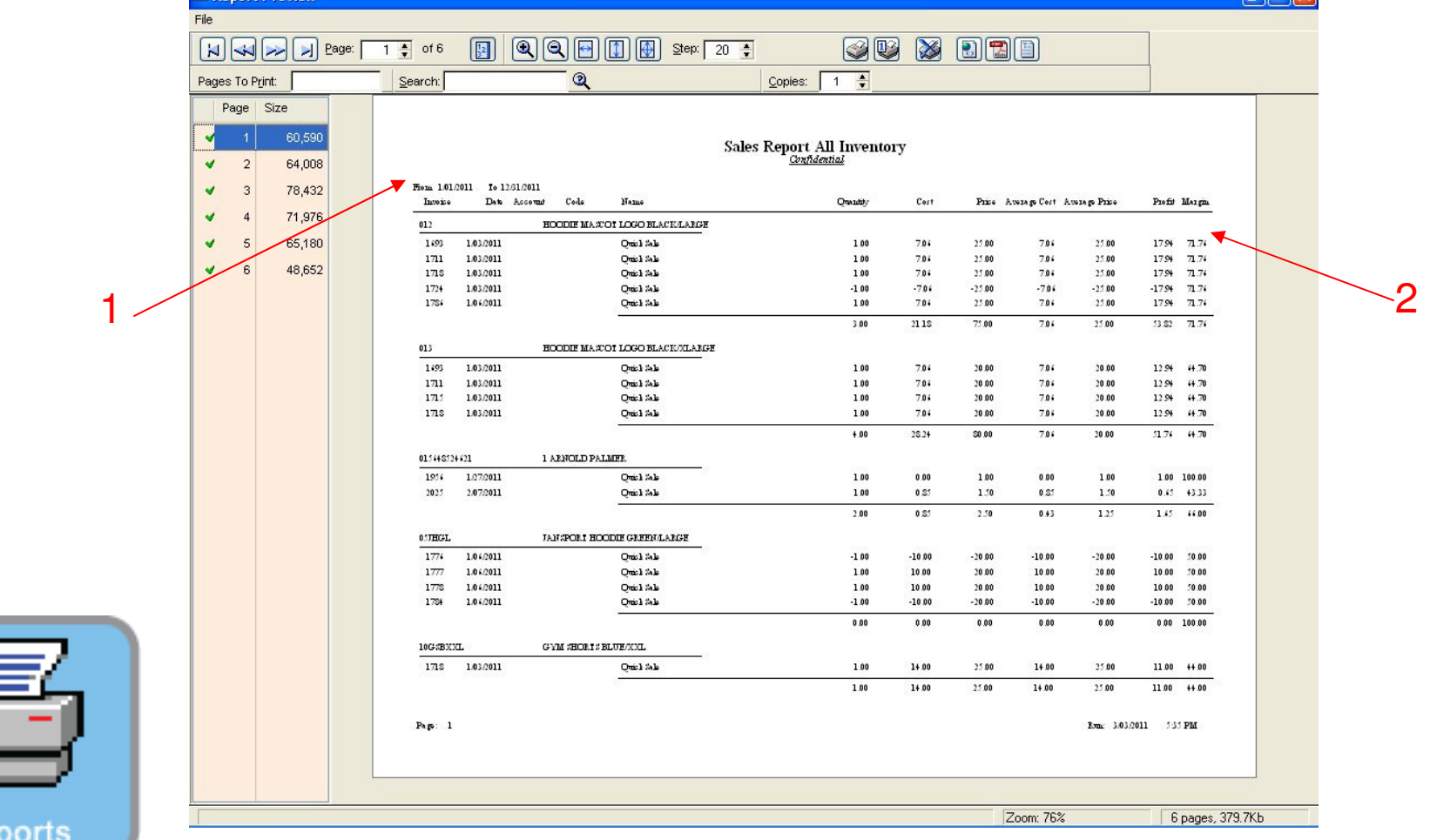

### REPORT CENTER:

Re

4

- 1. Total Items Sold Report will print
- 2. Note the Gross Profit % Margin figure

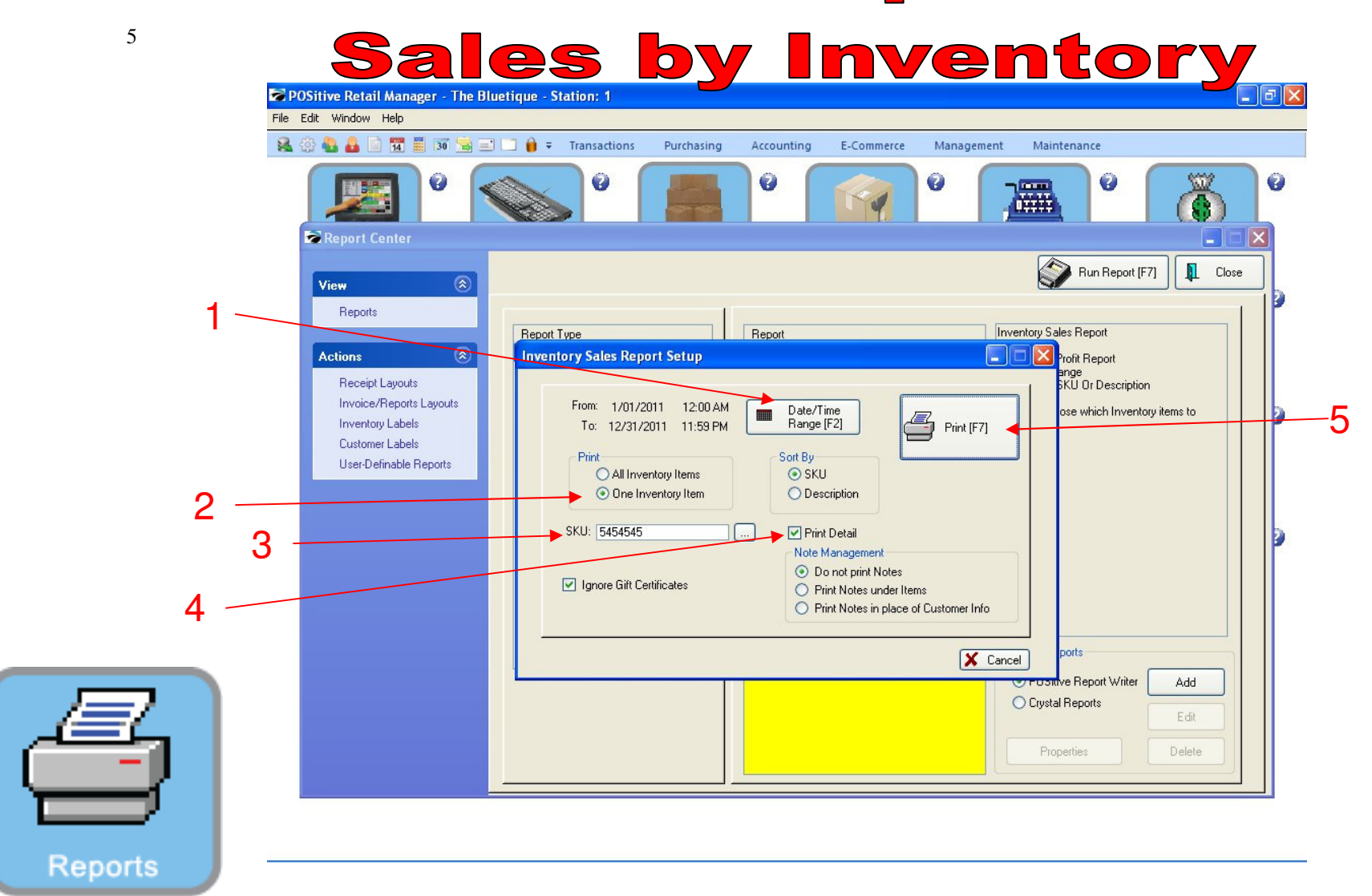

### REPORT CENTER:

- 1. Set Date/Time Range (F2), Report will default to today
- 2. Select Print One Inventory Item
- 3. Type in SKU or Browse for it
- 4. Have Print Detail checked
- 5. Select Print (F7)

Sales by Inventory

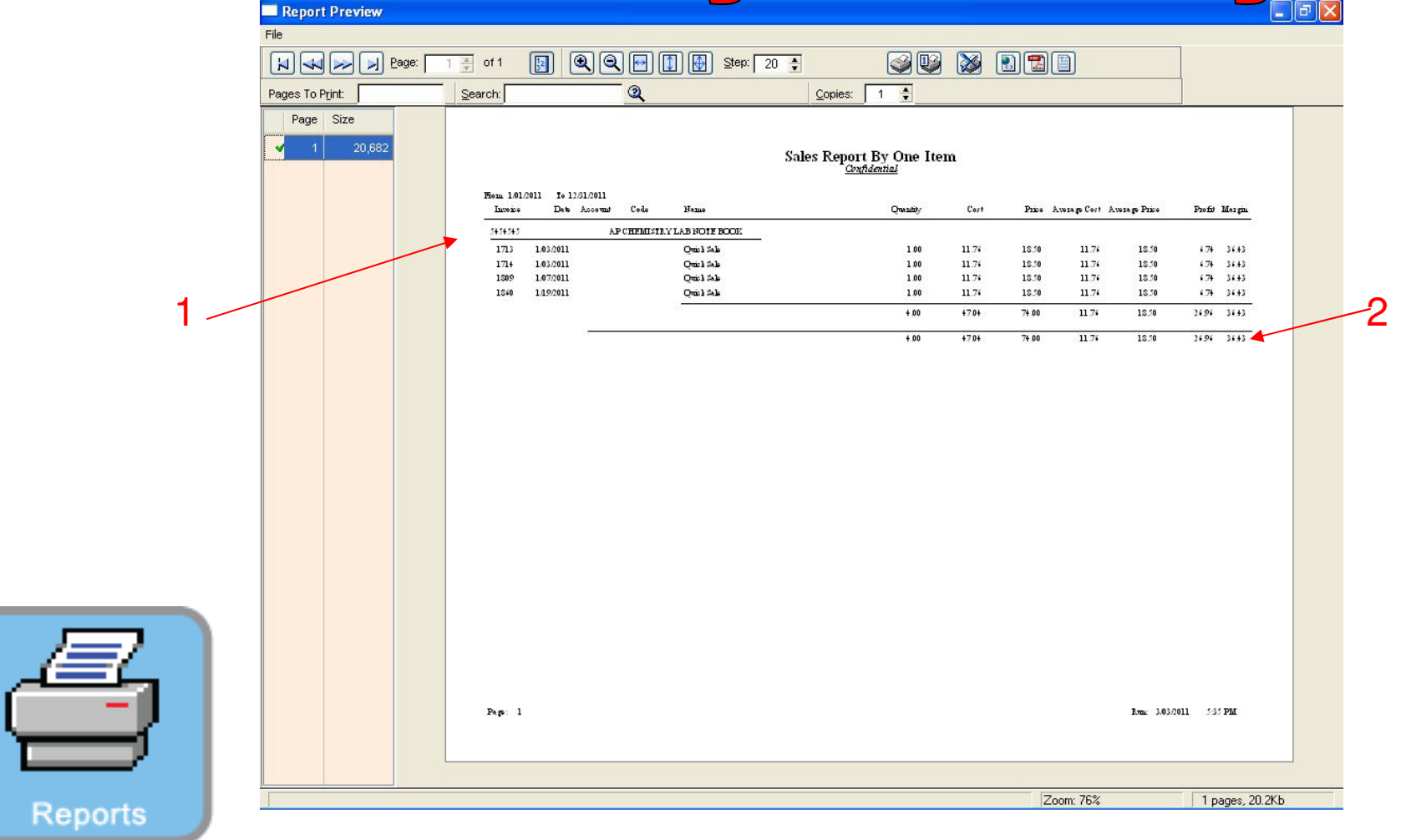

#### REPORT CENTER:

6

- 1. Sales Report for One Item will print
- 2. Note the Gross Profit % Margin Figure